# **Telehealth via Pexip platform**

How to join the meeting

## **Are you accessing from a Computer?**

1. Open Google Chrome on your computer.

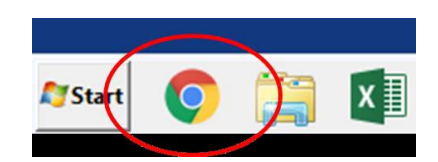

2. Copy or type the URL Link into the address bar [https://conference.meet.health.nsw.gov.au](https://conference.meet.health.nsw.gov.au/) The landing page should look like the image. **TIP:** Save the above address as a bookmark by clicking on the blue  $\star$ at the end of the address bar.

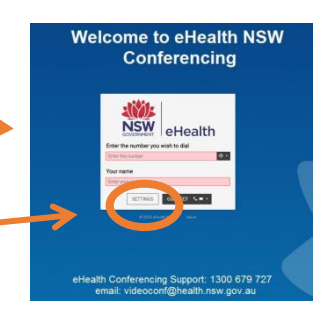

**3. Check the Settings** Click on the Settings Button; follow the instructions below to ensure that you have all functionality.

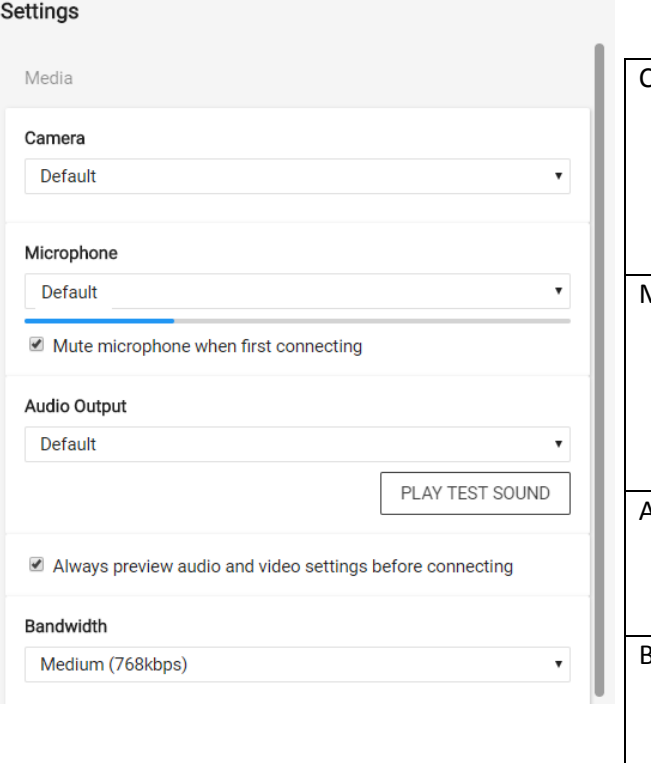

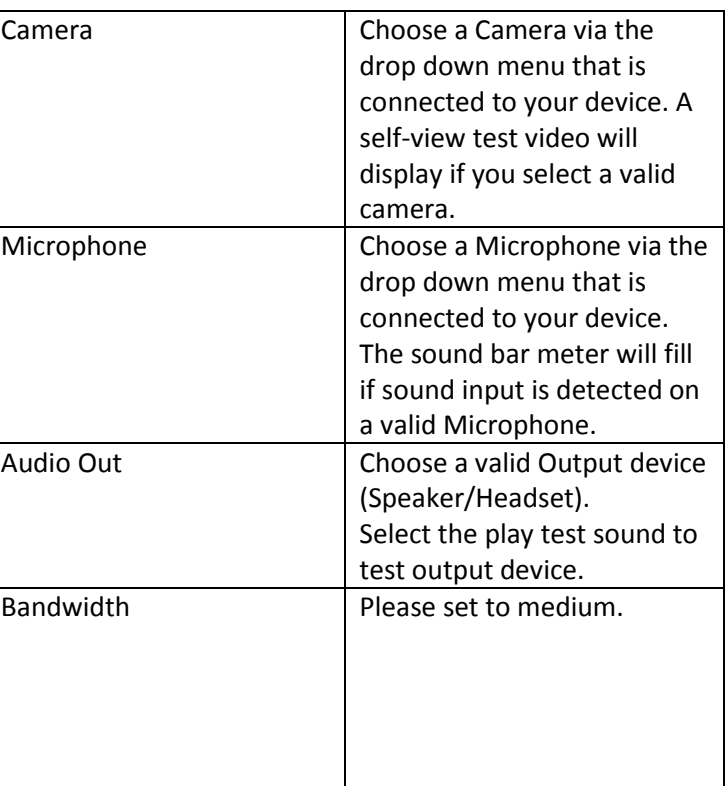

- 4. Enter the Number you wish to call
- 5. Enter your Name
- 6. Press Connect it will show you your settings again.
- 7. Click START if your microphone, video and audio output is working. If these settings are NOT working press Cancel and return to the Settings Tab on the original screen (step 3)
- 8. Enter as a Host. Pin is required if you enter as a Host.

**NOTE: Once you have joined the call you are muted by default. You will need to click on the microphone to unmute. The microphone at the bottom of your screen.** J

#### **Videoconference Controls**

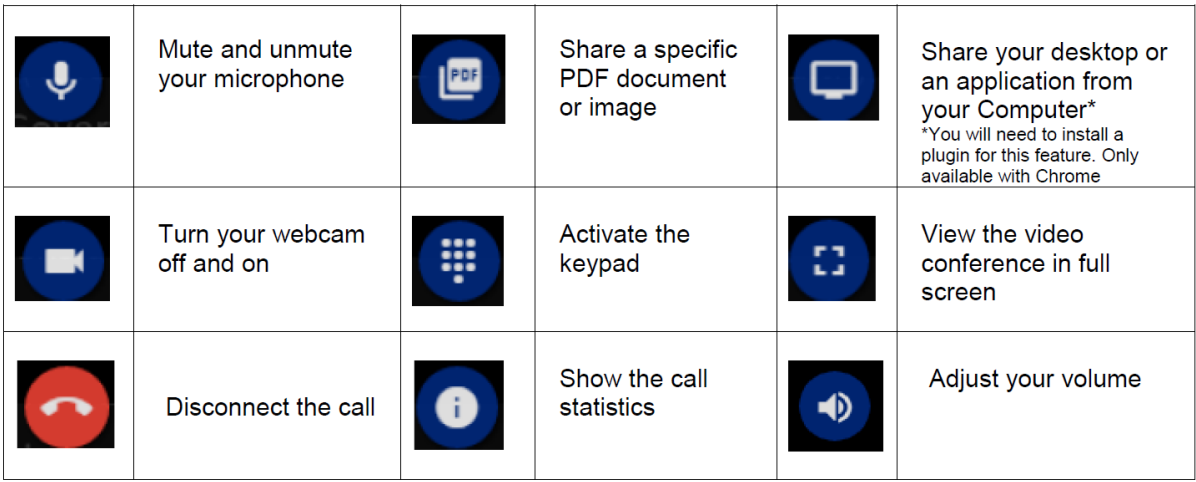

# **Are you joining from a Room Based Video System?**

- 1. Ensure Video Conferencing Equipment is turned on. Pick up your remote control.
- 2. Enter **VMR** using your remote control.
- 3. Press the call button.

## **Are you joining from a Mobile Device?**

- 1. Download the PEXIP infinity app from the APP Store.
- **2.** Enter the address **\*\*your VMR\*\*@conference.meet.health.nsw.gov.au**
- 3. Click JOIN

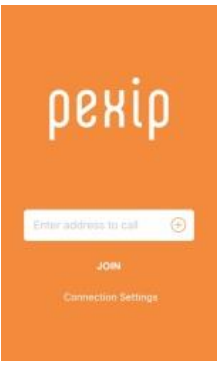